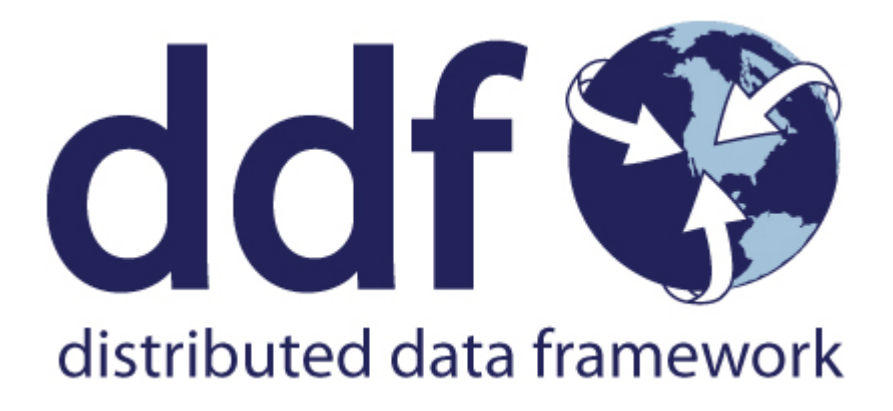

# Distributed Data Framework *Quick Start Guide*

Version 2.26.17. Copyright (c) Codice Foundation

# **Table of Contents**

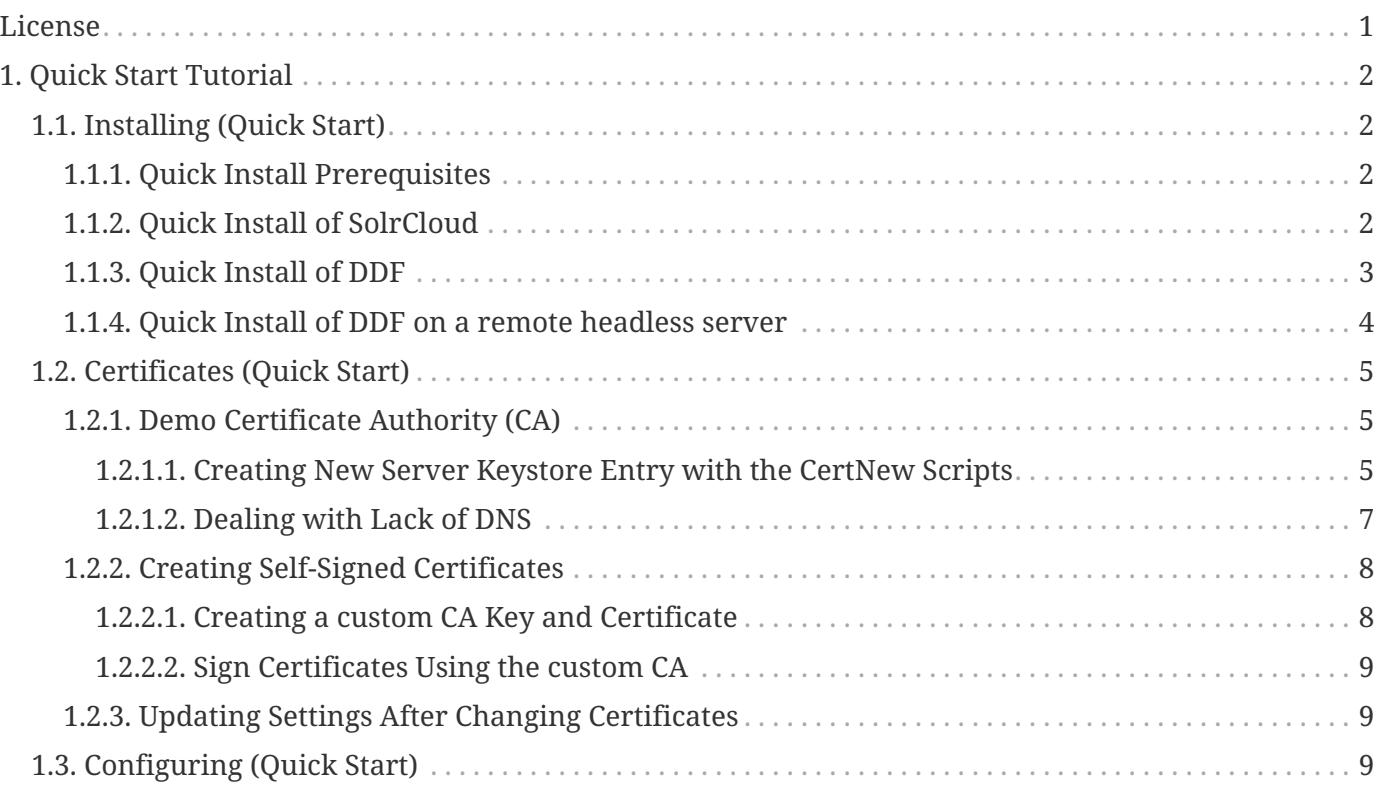

# <span id="page-2-0"></span>**License**

Copyright (c) Codice Foundation. This work is licensed under a [Creative Commons Attribution 4.0 International License](http://creativecommons.org/licenses/by/4.0).

This document last updated: 2021-09-22.

# <span id="page-3-0"></span>**1. Quick Start Tutorial**

This quick tutorial will enable install, configuring and using a basic instance of DDF.

**NOTE** This tutorial is intended for setting up a test, demonstration, or trial installation of DDF. For complete installation and configuration steps, see [Installing.](managing.pdf#_installing)

These steps will demonstrate:

- ☑ [Prerequisites](#page-3-2).
- ☑ [Quick Install of SolrCloud.](#page-3-3)
- ☑ [Quick Install of DDF](#page-4-0).

# <span id="page-3-1"></span>**1.1. Installing (Quick Start)**

These are the basic requirements to set up the environment to run a DDF.

**WARNING** For security reasons, DDF cannot be started from a user's home directory. If attempted, the system will automatically shut down.

# <span id="page-3-2"></span>**1.1.1. Quick Install Prerequisites**

*Hardware Requirements (Quick Install)*

- At least 4096MB of memory for DDF.
	- This amount can be increased to support memory-intensive applications. See [Memory](managing.pdf#_jvm_memory_configuration) [Considerations.](managing.pdf#_jvm_memory_configuration)

*Java Requirements (Quick Install)*

Follow the instructions outlined here: [Java Requirements](managing.pdf#_java_requirements).

*Check System Time*

**WARNING** Prior to installing DDF, ensure the system time is accurate to prevent federation issues.

# <span id="page-3-3"></span>**1.1.2. Quick Install of SolrCloud**

- 1. Download a preconfigured Solr distribution [zip file](http://artifacts.codice.org/service/local/repositories/releases/content/ddf/solr-distro/2.26.17/solr-distro-2.26.17-assembly.zip)  $\mathbb C$ .
- 2. Unzip the Solr zip file.
- 3. Run <solr\_directory>/bin/solr -e cloud.
	- a. Press enter to default to 2 nodes.
- b. Enter 8994 for node 1 port.
- c. Enter 8995 for node 2 port.
- d. Press enter for all other prompts to accept defaults.

### <span id="page-4-0"></span>**1.1.3. Quick Install of DDF**

**WARNING** The DDF installation will not succeed unless SolrCloud is running. See [Quick](#page-3-3) [Install of SolrCloud](#page-3-3) for instructions.

- 1. Download the DDF [zip file](https://github.com/codice/ddf/releases)  $C$ .
- 2. Install DDF by unzipping the zip file.

#### *Windows Zip Utility Warning*

The Windows Zip implementation, which is invoked when a user double-clicks on a zip file in the Windows Explorer, creates a corrupted installation. This is a consequence of its inability to process long file paths. Instead, use the java jar command line utility to unzip the distribution (see example below) or use a third party utility such as 7-Zip.

**WARNING** Note: If and only if a JDK is installed, the jar command may be used; otherwise, another archiving utility that does not have issue with long paths should be installed

> *Use Java to Unzip in Windows(Replace* <PATH\_TO\_JAVA> *with correct path* and <JAVA\_VERSION> *with current version.)*

"<PATH\_TO\_JAVA>\jdk<JAVA\_VERSION>\bin\jar.exe" xf ddf-2.26.17.zip

- 3. This will create an installation directory, which is typically created with the name and version of the application. This installation directory will be referred to as <DDF\_HOME>. (Substitute the actual directory name.)
- 4. Edit <DDF\_HOME>/etc/custom.system.properties and update solr.cloud.zookeeper=localhost:2181 to solr.cloud.zookeeper=localhost:9994
- 5. Start DDF by running the <DDF\_HOME>/bin/ddf script (or ddf.bat on Windows).
- 6. Startup may take a few minutes.
	- a. Optionally, a system:wait-for-ready command (aliased to wfr) can be used to wait for startup to complete.
- 7. The Command Console will display.

ddf@local>

## <span id="page-5-0"></span>**1.1.4. Quick Install of DDF on a remote headless server**

If DDF is being installed on a remote server that has no user interface, the hostname will need to be updated in the configuration files and certificates.

**NOTE** Do not replace *all* instances of localhost, only those specified.

#### *Configuring with a new hostname*

- 1. Update the <DDF\_HOME>/etc/custom.system.properties file. The entry org.codice.ddf.system.hostname=localhost should be updated to org.codice.ddf.system.hostname=<HOSTNAME>.
- 2. Update the <DDF\_HOME>/etc/users.properties file. Change the localhost=localhost[…] entry to <HOSTNAME>=<HOSTNAME>. (Keep the rest of the line as is.)
- 3. Update the <DDF\_HOME>/etc/users.attributes file. Change the "localhost" entry to "<HOSTNAME>".
- 4. From the console go to <DDF\_HOME>/etc/certs and run the appropriate script.
	- a. \*NIX: sh CertNew.sh -cn <hostname> -san "DNS:<hostname>".
	- b. Windows: CertNew -cn <hostname> -san "DNS:<hostname>".
- 5. Proceed with starting the system and continue as usual.

#### *Configuring with an IP address*

- 1. Update the <DDF\_HOME>/etc/custom.system.properties file. The entry org.codice.ddf.system.hostname=localhost should be updated to org.codice.ddf.system.hostname=<IP>.
- 2. Update the <DDF\_HOME>/etc/users.properties file. Change the localhost=localhost[…] entry to <IP>=<IP>. (Keep the rest of the line as is.)
- 3. Update the <DDF\_HOME>/etc/users.attributes file. Change the "localhost" entry to "<IP>".
- 4. From the console go to <DDF\_HOME>/etc/certs and run the appropriate script.
	- a. \*NIX: sh CertNew.sh -cn <IP> -san "IP:<IP>".
	- b. Windows: CertNew -cn <IP> -san "IP:<IP>".
- 5. Proceed with starting the system and continue as usual.

*File Descriptor Limit on Linux*

• For Linux systems, increase the file descriptor limit by editing /etc/sysctl.conf to include:

fs.file-max = 6815744

**NOTE**

- (This file may need permissions changed to allow write access).
- For the change to take effect, a restart is required.
	- 1. \*nix Restart Command

init 6

# <span id="page-6-0"></span>**1.2. Certificates (Quick Start)**

DDF comes with a default keystore that contains certificates. This allows the distribution to be unzipped and run immediately. If these certificates are sufficient for testing purposes, proceed to [Configuring \(Quick Start\)](#page-10-2).

To test federation using 2-way TLS, the default keystore certificates will need to be replaced, using either the included [Demo Certificate Authority](#page-6-1) or by [Creating Self-signed Certificates](#page-9-0).

If the installer was used to install the DDF and a hostname other than "localhost" was given, the user will be prompted to upload new trust/key stores.

If the hostname is localhost or, if the hostname was changed *after* installation, the default certificates will not allow access to the DDF instance from another machine over HTTPS (now the default for many services). The Demo Certificate Authority will need to be replaced with certificates that use the fullyqualified hostname of the server running the DDF instance.

# <span id="page-6-1"></span>**1.2.1. Demo Certificate Authority (CA)**

DDF comes with a populated truststore containing entries for many public certificate authorities, such as Go Daddy and Verisign. It also includes an entry for the DDF Demo Root CA. This entry is a selfsigned certificate used for testing. It enables DDF to run immediately after unzipping the distribution. The keys and certificates for the DDF Demo Root CA are included as part of the DDF distribution. This entry must be removed from the truststore before DDF can operate securely.

#### <span id="page-6-2"></span>**1.2.1.1. Creating New Server Keystore Entry with the CertNew Scripts**

To create a private key and certificate signed by the Demo Certificate Authority, use the provided scripts. To use the scripts, run them out of the <DDF\_HOME>/etc/certs directory.

### **\*NIX Demo CA Script**

For \*NIX, use the CertNew.sh script.

```
sh CertNew.sh [-cn <cn>|-dn <dn>] [-san <tag:name,tag:name,…>]
```
where:

- <cn> represents a fully qualified common name (e.g. "<FQDN>", where <FQDN> could be something like cluster.yoyo.com)
- <dn> represents a distinguished name as a comma-delimited string (e.g. "c=US, st=California, o=Yoyodyne, l=San Narciso, cn=<FQDN>")
- <tag:name,tag:name,…> represents optional subject alternative names to be added to the generated certificate (e.g. "DNS:<FQDN>,DNS:node1.<FQDN>,DNS:node2.<FQDN>"). The format for subject alternative names is similar to the OpenSSL X509 configuration format. Supported tags are:
	- email email subject
	- URI uniformed resource identifier
	- RID registered id
	- DNS hostname
	- IP ip address (V4 or V6)
	- dirName directory name

If no arguments specified on the command line, hostname -f is used as the common-name for the certificate.

## **Windows Demo CA Script**

For Windows, use the CertNew.cmd script.

```
CertNew (-cn <cn>|-dn <dn>) [-san "<tag:name,tag:name,…>"]
```
where:

- <cn> represents a fully qualified common name (e.g. "<FQDN>", where <FQDN> could be something like cluster.yoyo.com)
- <dn> represents a distinguished name as a comma-delimited string (e.g. "c=US, st=California, o=Yoyodyne, l=San Narciso, cn=<FQDN>")
- <tag:name,tag:name,…> represents optional subject alternative names to be added to the generated certificate (e.g. "DNS:<FQDN>,DNS:node1.<FQDN>,DNS:node2.<FQDN>"). The format for subject alternative names is similar to the OpenSSL X509 configuration format. Supported tags are:
	- email email subject
	- URI uniformed resource identifier
	- RID registered id
	- DNS hostname
	- IP ip address (V4 or V6)
	- dirName directory name

#### The CertNew scripts:

- Create a new entry in the server keystore.
- Use the hostname as the fully qualified domain name (FQDN) when creating the certificate.
- Adds the specified subject alternative names if any.
- Use the Demo Certificate Authority to sign the certificate so that it will be trusted by the default configuration.

To install a certificate signed by a different Certificate Authority, see [Managing Keystores.](managing.pdf#_managing_keystores)

After this proceed to [Updating Settings After Changing Certificates](#page-10-1).

**WARNING** If the server's fully qualified domain name is not recognized, the name may need to be added to the network's DNS server.

#### <span id="page-8-0"></span>**1.2.1.2. Dealing with Lack of DNS**

In some cases DNS may not be available and the system will need to be configured to work with IP

addresses.

Options can be given to the CertNew Scripts to generate certs that will work in this scenario.

```
*NIX
```
From <DDF\_HOME>/etc/certs/ run:

```
sh CertNew.sh -cn <IP> -san "IP:<IP>"
```
### **Windows**

From <DDF\_HOME>/etc/certs/ run:

CertNew -cn <IP> -san "IP:<IP>"

After this proceed to [Updating Settings After Changing Certificates](#page-10-1), and be sure to use the IP address instead of the FQDN.

# <span id="page-9-0"></span>**1.2.2. Creating Self-Signed Certificates**

If using the Demo CA is not desired, DDF supports creating self-signed certificates with a self-signed certificate authority. This is considered an advanced configuration.

Creating self-signed certificates involves creating and configuring the files that contain the certificates. In DDF, these files are generally Java Keystores (jks) and Certificate Revocation Lists (crl). This includes commands and tools that can be used to perform these operations.

For this example, the following tools are used:

- openssl
	- Windows users can use: [openssl](https://code.google.com/p/openssl-for-windows/downloads/detail?name=openssl-0.9.8k_X64.zip&can=2&q=) for windows.
- The standard Java [keytool certificate management utility](https://docs.oracle.com/javase/8/docs/technotes/tools/unix/keytool.html)  $C$ .
- [Portecle](http://portecle.sourceforge.net/) can be used for **keytool** operations if a GUI if preferred over a command line interface.

#### <span id="page-9-1"></span>**1.2.2.1. Creating a custom CA Key and Certificate**

The following steps demonstrate creating a root CA to sign certificates.

- 1. Create a key pair. \$> openssl genrsa -aes128 -out root-ca.key 1024
- 2. Use the key to sign the CA certificate. \$> openssl req -new -x509 -days 3650 -key root-ca.key -out root-ca.crt

#### <span id="page-10-0"></span>**1.2.2.2. Sign Certificates Using the custom CA**

The following steps demonstrate signing a certificate for the tokenissuer user by a CA.

- 1. Generate a private key and a Certificate Signing Request (CSR). \$> openssl req -newkey rsa:1024 -keyout tokenissuer.key -out tokenissuer.req
- 2. Sign the certificate by the CA. \$> openssl ca -out tokenissuer.crt -infiles tokenissuer.req

These certificates will be used during system configuration to replace the default certificates.

### <span id="page-10-1"></span>**1.2.3. Updating Settings After Changing Certificates**

After changing the certificates it will be necessary to update the system user and the org.codice.ddf.system.hostname property with the value of either the FQDN or the IP.

FQDNs should be used wherever possible. In the absence of DNS, however, IP addresses can be used.

Replace localhost with the FODN or the IP in <DDF\_HOME>/etc/users.properties, <DDF\_HOME>/etc/users.attributes, and <DDF\_HOME>/etc/custom.system.properties.

**TIP**

On linux this can be accomplished with a single command: sed -i 's/localhost/<FQDN|IP>/g'  $\leq$ DF HOME>/etc/users.\* <DDF\_HOME>/etc/custom.system.properties

Finally, restart the DDF instance. Navigate to the Admin Console to test changes.

# <span id="page-10-2"></span>**1.3. Configuring (Quick Start)**

Set the configurations needed to run DDF.

- 1. In a browser, navigate to the Admin Console at https://{FQDN}:{PORT}/admin.
	- a. The Admin Console may take a few minutes to start up.
- 2. Enter the default username of admin and the password of admin.
- 3. Follow the installer prompts for a standard installation.
	- a. Click start to begin the setup process.
	- b. Configure [guest claims attributes](managing.pdf#_guest_interceptor) or use defaults.
		- i. See [Configuring Guest Access](managing.pdf#_configuring_guest_access) for more information about the Guest user.
		- ii. **All users will be automatically granted these permissions.**
		- iii. **Guest users will not be able to ingest data with more restrictive markings than the guest claims.**
		- iv. **Any data ingested that has more restrictive markings than these guest claims will not**

#### **be visible to Guest users.**

#### c. Select **Standard Installation**.

- i. This step may take several minutes to complete.
- d. On the System Configuration page, configure any port or protocol changes desired and add any keystores/truststores needed.
	- i. See [Certificates \(Quick Start\)](#page-6-0) for more details.
- e. Click **Next**
- f. Click **Finish**